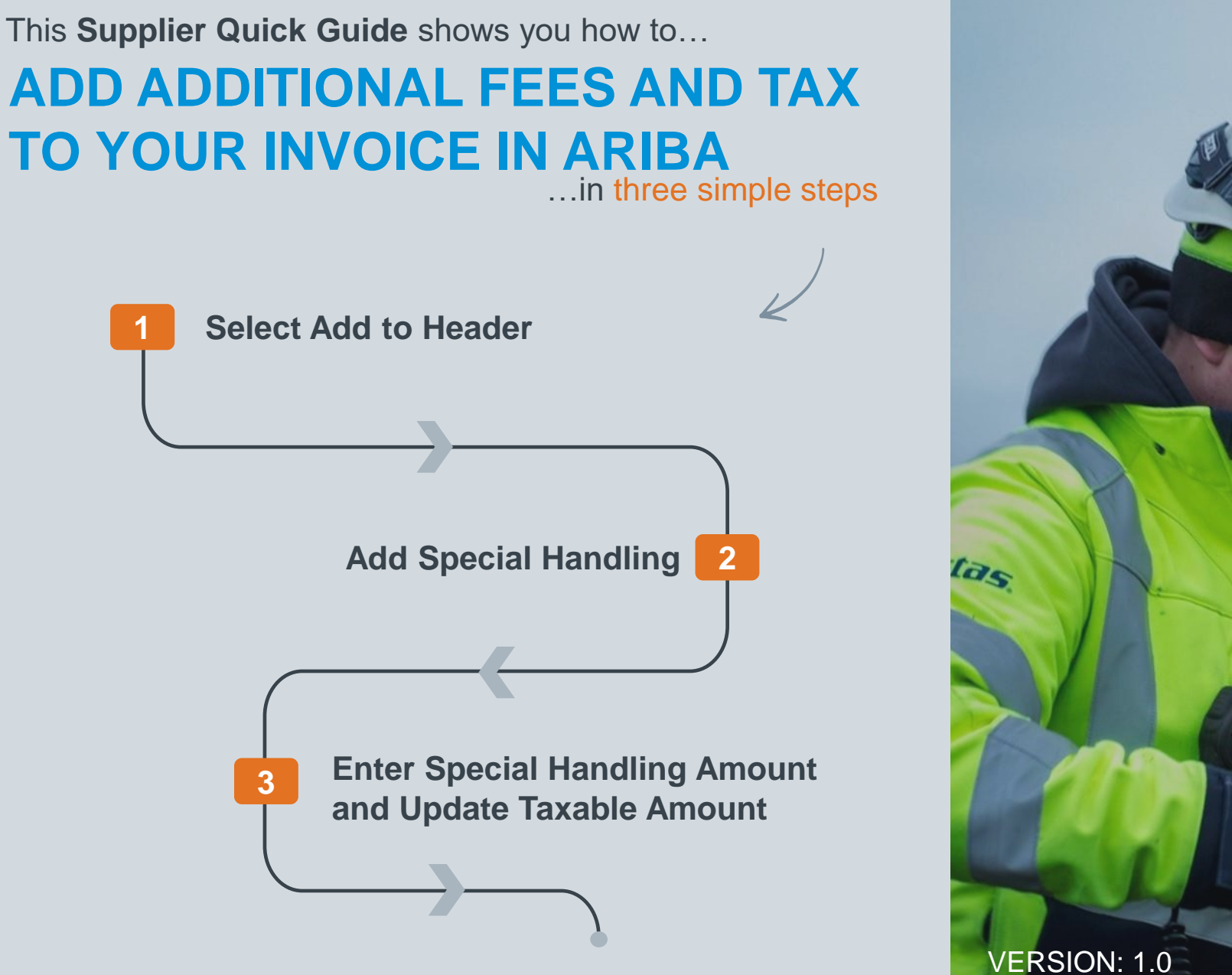

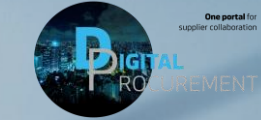

Classificat UPDATED: MAY 2020

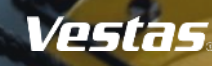

## **HOW TO ADD ADDITIONAL FEES AND TAX TO YOUR INVOICE IN ARIBA?**

## Step-by-step **III**

If you need to add additional fees e.g., environmental fee or packing cost to your invoice in Ariba, please follow the steps below while creating an invoice:

- 1. Click on "**Add to Header**"
- 2. Select "**Special Handling**"
- 3. "**Special Handling**" will be added to the invoice. Enter the "**Amount"** and **"Description"**
- 4. Update the **Taxable Amount** to include Special Handling Amount *For example: if order amount is 200 EUR and special handling amount is 50 EUR, Taxable Amount should be 250 EUR.*

*Once you submit your invoice, the total tax amount will be calculated automatically on your invoice, including tax for the additional cost.*

*For additional instructions on Invoice Creation, refer to the instructions for Sending Invoice and credit note in Ariba ([link\)](https://www.vestas.com/content/dam/vestas-com/global/en/about/partnering/digital-procurement/documents/asn-documents/Sending%20Invoice%20and%20credit%20note%20in%20Ariba%20(1).pdf.coredownload.inline.pdf).*

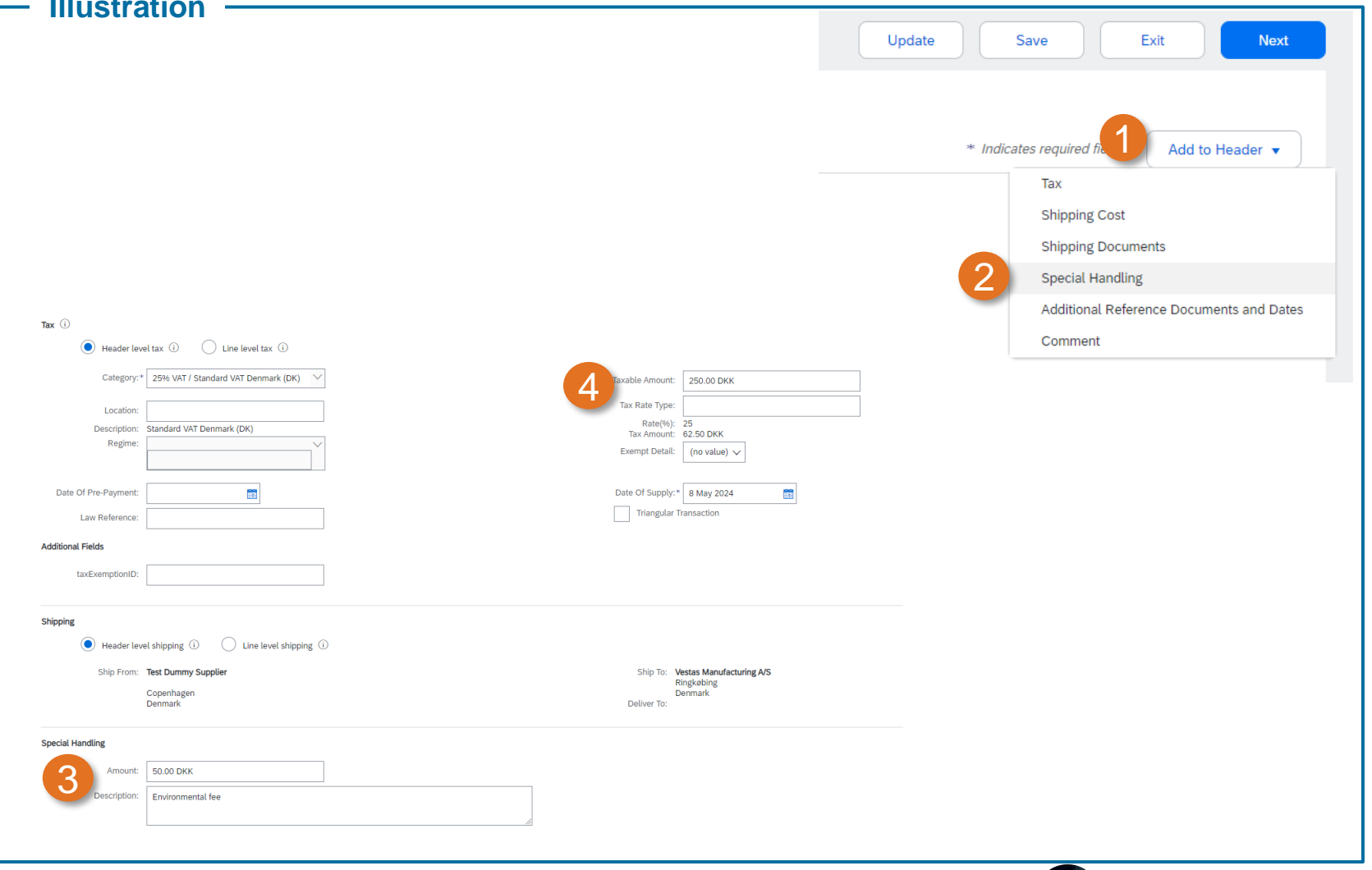

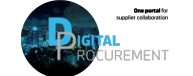

Voctac

## **NEED HELP?**

Support is available!

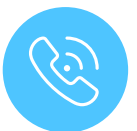

For **questions or technical support** please contact the [Vestas SSC Ariba team](mailto:ariba.ssc@vestas.com)

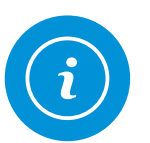

For **information and guides** from the Digital Procurement program in Vestas, visit our [website](https://www.vestas.com/en/about/our-partners/digital-procurement#accordion-763f881a5d-item-4bf9bf76c6)

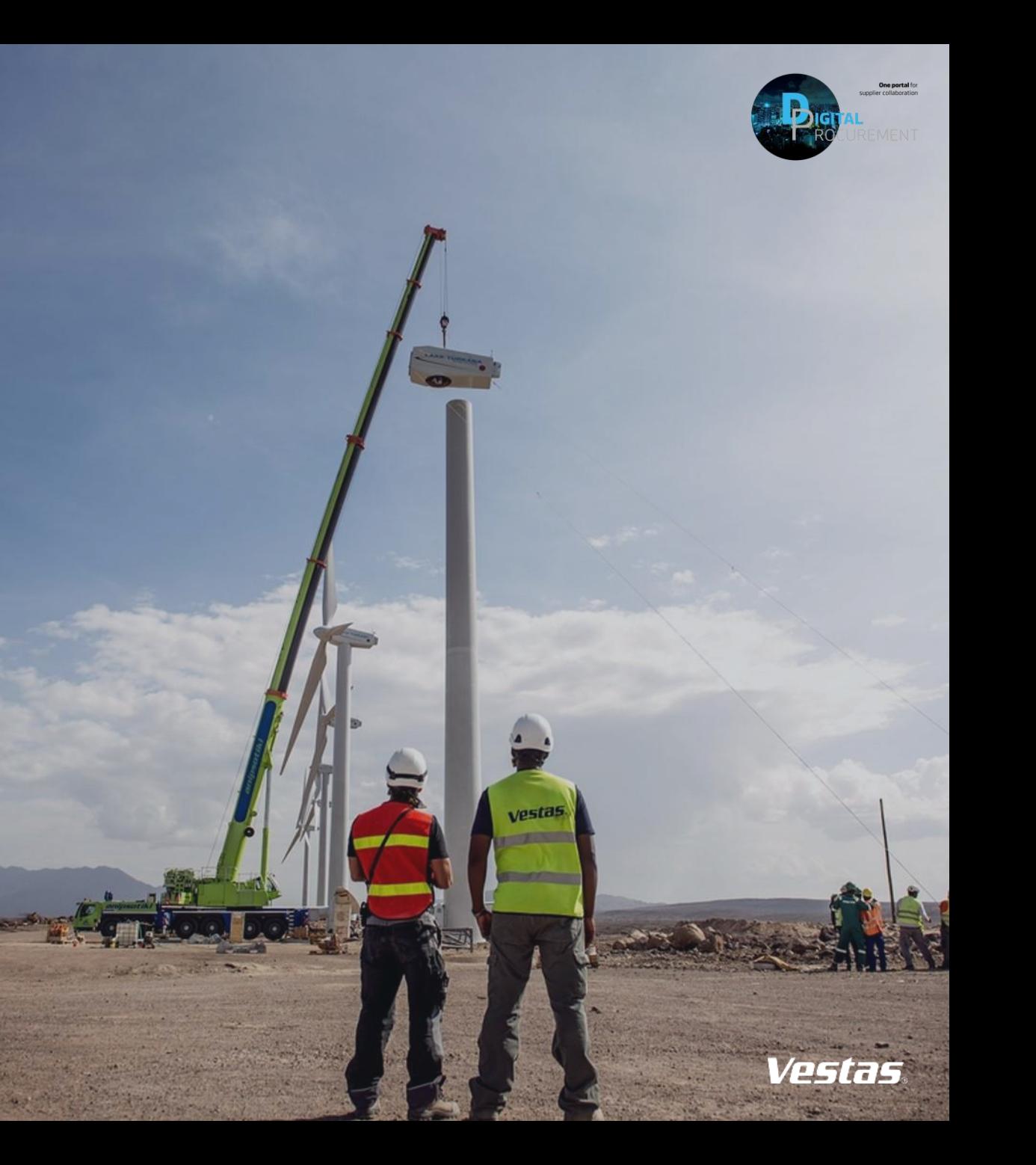